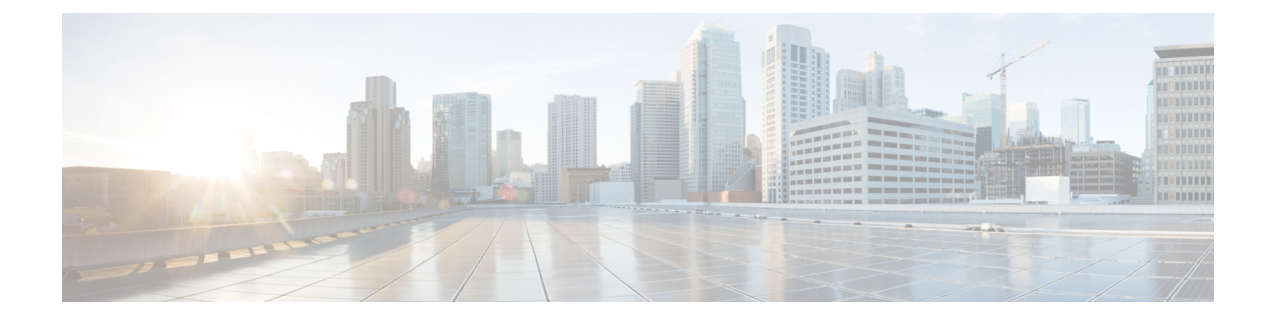

# 클래식 디바이스 관리 기본 사항

다음주제는FirepowerSystem의클래식디바이스(7000및8000시리즈디바이스/ASA withFirePOWER Services/NGIPSv)를 관리하는 방법을 설명합니다.

- 클래식 [디바이스](#page-0-0) 관리 요구 사항 및 사전 요건, 1 페이지
- 원격 관리 구성(클래식 [디바이스](#page-0-1)), 1 페이지
- [인터페이스](#page-3-0) 설정, 4 페이지

# <span id="page-0-0"></span>클래식 디바이스 관리 요구 사항 및 사전 요건

모델 지원

절차에 나와 있는 클래식 모델

지원되는 도메인

Leaf 달리 명시되지 않은 경우

사용자 역할

- 관리자
- Network Admin(네트워크 관리자)

# <span id="page-0-1"></span>원격 관리 구성**(**클래식 디바이스**)**

**7000** 및 **8000** 시리즈를 제외한 모든 디바이스

기본 라이선스를 사용하는 디바이스의 원격 관리를 구성하는 방법은 디바이스에 맞는 빠른 시작 가 이드를 참조하십시오.

**7000** 및 **8000** 시리즈 디바이스

디바이스를 FMC에 등록하기 전 로컬 웹 인터페이스를 사용하여 7000 또는 8000 Series 디바이스의 원격 관리를 구성합니다.

Firepower 디바이스를 관리하기 전에 Firepower Management Center와 디바이스 간에 양방향 SSL 암호 화 통신 채널을 설정합니다. 어플라이언스는 채널을 사용하여 구성 및 이벤트 정보를 공유합니다. 고 가용성 피어도 채널을 사용하며, 기본 포트는 8305/tcp입니다.

두 어플라이언스 간 커뮤니케이션을 활성화하려면 어플라이언스가 서로 인식할 수 있는 다음과 같 은 방법을 제공해야 합니다.

• 호스트 이름 또는 사용자가 커뮤니케이션을 설정하려는 어플라이언스의 IP 주소

NAT 환경에서 다른 어플라이언스는 라우팅할 수 있는 주소가 없는 경우에도 원격 관리를 구성 할 때 또는 관리 어플라이언스를 추가할 때 IP 주소 또는 호스트 이름을 제공해야 합니다.

- 연결을 식별하는 최대 37자의 자체 생성 영숫자 등록 키
- NAT 환경에서 이 커뮤니케이션을 설정하는 데 도움이 되는 선택적인 고유한 영숫자 NAT ID NAT ID는 반드시 관리되는 어플라이언스 등록에 사용되는 모든 NAT ID 중에서 고유한 것이어 야 합니다.

## 매니지드 디바이스에서 원격 관리 구성

이 절차는 7000 및 8000 Series 디바이스에 적용됩니다.

프로시저

- 단계 **1** 관리하려는 디바이스의 웹 인터페이스에서 **System(**시스템**)** > **Integration(**통합**)** > **Remote Management(**원격 관리**)**을 선택합니다.
- 단계 **2** 미리 표시되지 않은 경우 **Remote Management(**원격 관리**)**를 클릭합니다.
- 단계 **3 Add Manager(**관리자 추가**)**를 클릭합니다.
- 단계 **4** 관리 호스트 필드에서 어플라이언스를 관리하는 데 사용할 Firepower Management Center에 대해 다 음을 입력합니다.
	- IP 주소
	- FQDN(Fully Qualified Domain Name) 또는 로컬 DNS를 통해 확인한 이름(즉 호스트 이름)
	- 네트워크에서 DHCP를 사용하여 IP 주소를 할당하는 경우 IP 주소 대신 호스트 이름을 사용 합니다. 주의

NAT 환경에서 관리되는 어플라이언스를 추가할 때 IP 주소 또는 호스트 이름을 지정하려는 경우 여 기에서 지정할 필요는 없습니다. 이 경우 Firepower System은 관리되는 어플라이언스의 웹 인터페이 스에서 원격 관리자를 식별하기 위해 나중에 제공되는 NAT ID를 사용합니다.

단계 **5 Registration Key(**등록 키**)** 필드에 어플라이언스 간 커뮤니케이션을 설정하는 데 사용할 등록 키를 입 력합니다.

- 단계 **6** NAT 환경의 경우, **Unique NAT ID(**고유 **NAT ID)** 필드에 어플라이언스 간 커뮤니케이션을 설정하는 데 사용할 고유한 영숫자 NAT ID를 입력합니다.
- 단계 **7 Save(**저장**)**를 클릭합니다.

다음에 수행할 작업

- 어플라이언스가 서로 커뮤니케이션할 수 있는지 확인하면 Pending Registration(등록 보류) 상태 가 표시됩니다.
- Firepower Management Center에 디바이스를 추가하려면 FMC에 [디바이스](fpmc-config-guide-v67_chapter13.pdf#nameddest=unique_21) 추가를 참조하십시오.

## 매니지드 디바이스에서 원격 관리 수정

이 절차는 7000 및 8000 Series 디바이스에 적용됩니다.

원격 관리자를 편집할 때는 다음에 주의하십시오.

- 호스트 필드는 FQDN(Fully Qualified Domain Name) 또는 로컬 DNS를 통해 확인한 유효한 IP 주 소(즉 호스트 이름)를 정의합니다.
- 이름 필드는 관리하는 어플라이언스의 표시 이름을 정의하며 이는 Firepower System의 컨텍스트 내에서만 사용됩니다. 다른 표시 이름을 입력해도 관리하는 디바이스의 호스트 이름은 변경되 지 않습니다.

프로시저

단계 **1** 디바이스의 웹 인터페이스에서 **System(**시스템**)** > **Integration(**통합**)**을 선택합니다.

단계 **2** 미리 표시되지 않은 경우 **Remote Management(**원격 관리**)**를 클릭합니다.

단계 **3** 다음 작업을 수행할 수 있습니다.

- 원격 관리 비활성화 활성화를 하거나 비활성화하려면 관리자 옆의 슬라이더를 클릭합니다. 관 리를 비활성화하면 Firepower Management Center와 디바이스 간 연결이 차단되지만 Firepower Management Center에서 디바이스가 삭제되지는 않습니다. 디바이스를 더 이상 관리하지 않으려 면 FMC에서 [디바이스](fpmc-config-guide-v67_chapter13.pdf#nameddest=unique_343) 삭제을 참조하십시오.
- 관리자 정보 편집 수정하려는 관리자 옆의 수정( )을 클릭하여 **Name(**이름**)** 및 **Host(**호스트**)** 필드를 수정하고 **Save(**저장**)**을 클릭합니다.

## 관리 포트 변경

어플라이언스는 기본적으로 포트 8305를 사용하는 양방향 SSL-암호화 통신을 사용하여 통신합니다.

Cisco는 기본 설정을 유지할 것을 적극 권장하지만 관리 포트가 네트워크의 다른 통신과 충돌하는 경 우 다른 포트를 선택할 수 있습니다. 일반적으로 관리 포트 변경은 설치 중에 수행합니다.

 $\sqrt{N}$ 

관리 포트를 변경할 경우, 구축 과정에서 서로 통신해야 하는 모든 어플라이언스의 설정을 변경해야 합니다. 주의

전역 도메인에서 이 작업을 수행해야 합니다.

프로시저

- 단계 **1 System(**시스템**)** > **Configuration(**구성**)**을(를) 선택합니다.
- 단계 **2** 관리 인터페이스를 클릭합니다.
- 단계 **3** 공유 설정 섹션의 원격 관리 포트 필드에 사용하려는 포트 번호를 입력합니다.
- 단계 **4 Save(**저장**)**를 클릭합니다.

다음에 수행할 작업

어플라이언스와 통신해야 할 구축 시 모든 어플라이언스에 대해 이 절차를 반복합니다.

# <span id="page-3-0"></span>인터페이스 설정

어플라이언스 편집기의 인터페이스 페이지에 자세한 인터페이스 설정 정보가 표시됩니다. 페이지는 물리적 하드웨어 보기와 인터페이스 테이블 보기로 구성되며 설정 세부사항을 드릴다운할 수 있습 니다. 이 페이지에서 인터페이스를 추가하고 편집할 수 있습니다.

## 물리적 하드웨어 보기

인터페이스 페이지 상단에는 7000 또는 8000 Series 디바이스에 대한 물리적 하드웨어 보기가 그림 형 태로 표시됩니다.

물리적 하드웨어 보기를 사용하면 다음을 할 수 있습니다.

- 네트워크 모듈, 부품 번호 및 일련 번호 보기
- 인터페이스 테이블 보기에서 인터페이스 선택
- 인터페이스 편집기 열기
- 인터페이스의 이름, 인터페이스의 유형, 인터페이스의 링크 포함 여부, 인터페이스의 속도 설정, 인터페이스가 현재 우회 모드에 있는지 여부 보기
- 오류 또는 경고에 대한 세부 사항 보기

# 인터페이스 페이지

Interfaces(인터페이스) 페이지에는 디바이스에서 사용 가능한 모든 인터페이스가 나와 있습니다. 테 이블에는 구성된 모든 인터페이스를 볼 때 사용할 수 있는 확장 가능한 탐색 트리가 포함되어 있습니 다. 인터페이스 옆의 화살표 아이콘을 클릭하여 인터페이스를 확장하거나 축소하면 하위 구성 요소 를 보거나 숨길 수 있습니다. 인터페이스 테이블 보기는 각 인터페이스에 대해 요약된 정보를 제공합 니다.

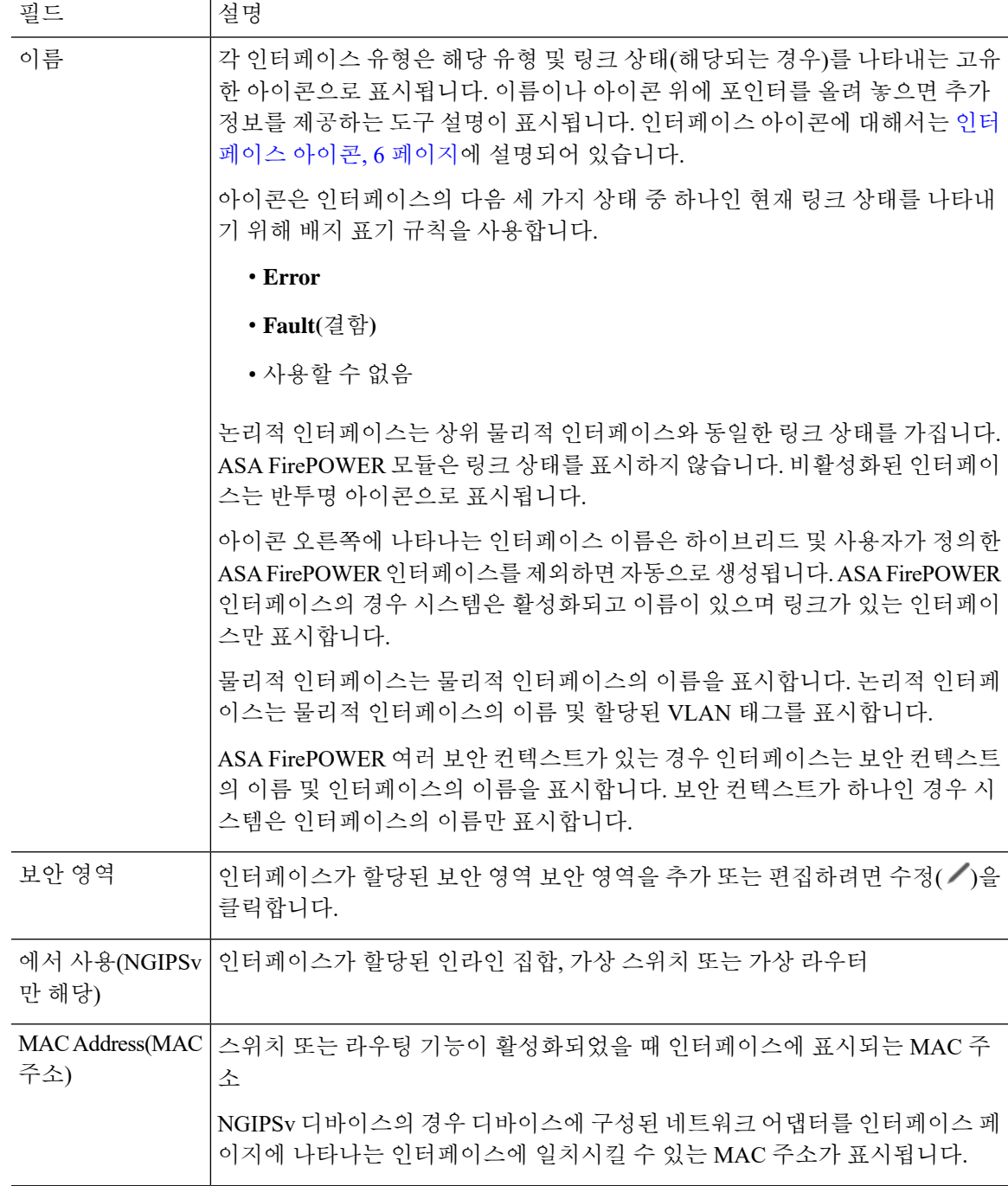

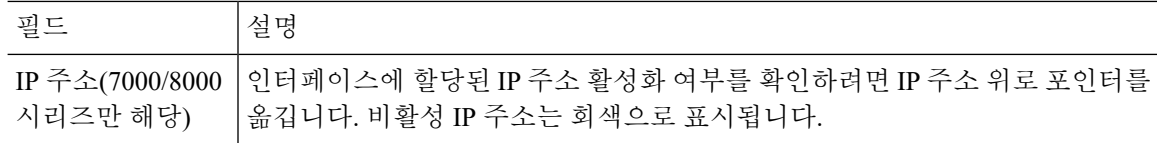

# <span id="page-5-0"></span>인터페이스 아이콘

표 **1:** 인터페이스 아이콘 유형 및 설명

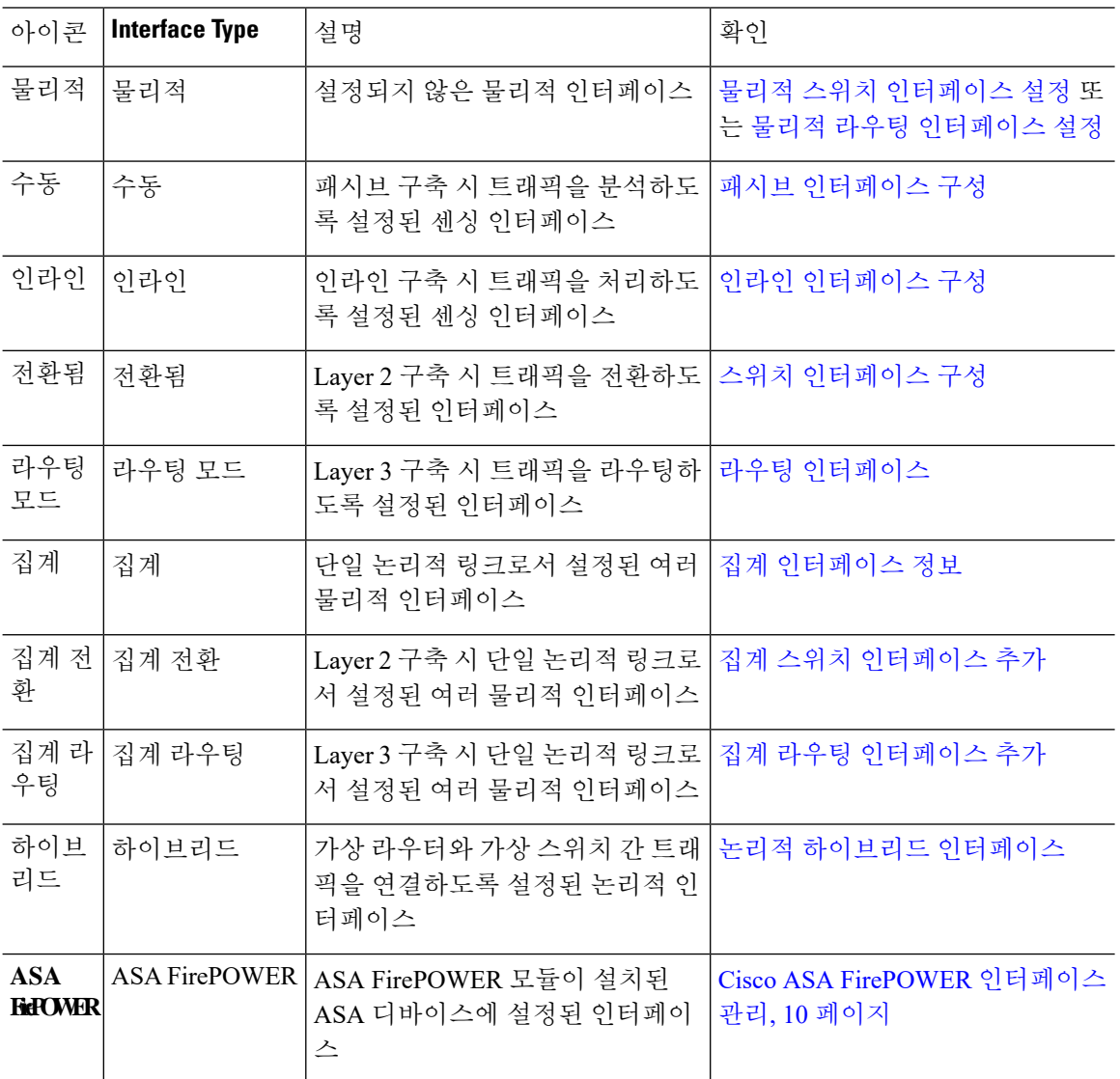

# 물리적 하드웨어 보기 사용

이 작업은 7000 및 8000 Series 디바이스에 적용됩니다.

프로시저

- 단계 **1 Devices(**디바이스**)** > **Device Management(**디바이스 관리**)**를 선택합니다.
- 단계 **2** 관리하려는 디바이스 옆의 수정( )을 클릭합니다.

다중 도메인 구축에서 현재 위치가 리프 도메인이 아니면 도메인을 전환하라는 메시지가 표시됩니 다.

- 단계 **3** 다음 경우에 그래픽 인터페이스를 사용합니다.
	- 선택 인터페이스를 선택하려면 인터페이스를 클릭합니다. 시스템은 인터페이스 테이블에서 관련된 항목을 강조 표시합니다.
	- 편집 인터페이스 편집기를 열려는 경우 인터페이스를 두 번 클릭합니다.
	- 오류 또는 경고 정보 보기 오류 또는 경고에 대한 세부 정보를 확인하려는 경우 네트워크 모듈 에서 영향을 받은 포트 위에 마우스 커서를 이동합니다.
	- 인터페이스 정보 보기 인터페이스 이름, 인터페이스 유형, 인터페이스의 링크 포함 여부, 인터 페이스의 속도 설정, 인터페이스가 현재 우회 모드에 있는지 여부를 확인하려면 인터페이스 위 에 커서를 올립니다.
	- 네트워크 모듈 정보 보기 네트워크 모듈 유형, 부품 번호, 일련 번호를 보려면 네트워크 모듈 하 단 왼쪽의 어두운 원 위에 커서를 올립니다.

# 센싱 인터페이스 설정

Firepower 구축에 따라 어플라이언스 편집기의 인터페이스 페이지에서 관리되는 디바이스의 센싱 인 터페이스를 구성할 수 있습니다. 관리되는 디바이스에는 총 1024개의 인터페이스만 구성할 수 있습 니다.

ASA FirePOWER 디바이스를 SPAN 포트 모드에서 구축한 경우 Firepower Management Center에는 ASA 인터페이스가 표시되지 않습니다. 참고

프로시저

단계 **1 Devices(**디바이스**)** > **Device Management(**디바이스 관리**)**을(를) 선택합니다.

단계 2 인터페이스를 구성하려는 디바이스 옆의 수정( ୵)을 클릭합니다.

다중 도메인 구축에서 현재 위치가 리프 도메인이 아니면 도메인을 전환하라는 메시지가 표시됩니 다.

단계3 구성하려는 인터페이스 옆의 수정( ୵)을 클릭합니다.

단계 **4** 인터페이스 편집기를 사용하여 다음과 같이 센싱 인터페이스를 구성합니다.

- HA 링크 7000/8000 시리즈 디바이스의 고가용성 쌍에서 각 멤버에 구성된 인터페이스가 이중 통신 채널 또는 고가용성 링크 인터페이스로 기능하도록 하는 경우 **HA** 링크를 클릭하고 [HA](#page-7-0) 링 크 [인터페이스](#page-7-0) 설정, 8 페이지의 설명에 따라 진행합니다.
- 인라인 인터페이스가 인라인 구축에서 트래픽을 처리하도록 구성하려는 경우 인라인을 클릭 하고 인라인 [인터페이스](fpmc-config-guide-v67_chapter25.pdf#nameddest=unique_920) 구성의 설명에 따라 진행합니다.
- 패시브 인터페이스가 패시브 구축에서 트래픽을 분석하도록 구성하려는 경우 패시브를 클릭 하고 패시브 [인터페이스](fpmc-config-guide-v67_chapter25.pdf#nameddest=unique_919) 구성의 설명에 따라 진행합니다.
- 라우티드 인터페이스가 7000/8000 시리즈 Layer 3 구축 시 트래픽을 라우팅하도록 구성하려면 라우티드를 클릭하고 라우팅 인터페이스의 설명에 따라 진행합니다.
- 스위치드 인터페이스가 7000/8000 시리즈 Layer 2 구축 시 트래픽을 전환하도록 구성하려는 경 우 스위치드를 클릭하고 스위치 인터페이스 구성의 설명에 따라 진행합니다.

단계 **5 Save(**저장**)**를 클릭합니다.

다음에 수행할 작업

구성 변경사항을 구축합니다. [컨피그레이션](fpmc-config-guide-v67_chapter20.pdf#nameddest=unique_39) 변경 사항 구축의 내용을 참조하십시오.

#### <span id="page-7-0"></span>**HA** 링크 인터페이스 설정

7000 또는 8000 Series 디바이스를 고가용성 쌍으로 설정한 후 물리적 인터페이스를 고가용성(HA) 링 크 인터페이스로 구성해야 합니다. 이 링크는 페어링된 디바이스 간 상태 정보 공유를 위한 이중 통 신 채널 역할을 합니다. 하나의 디바이스에서 HA 링크 인터페이스를 구성하면 두 번째 디바이스에서 도 자동으로 인터페이스가 구성됩니다. 동일한 브로드캐스트 도메인에서는 HA 링크를 모두 구성해 야 합니다.

동적 NAT는 다른 IP 주소 및 포트를 매핑할 때 동적 할당 IP 주소 및 포트에 의존합니다. HA 링크가 없는 경우 페일오버 시 매핑이 손실되어 현재 고가용성 쌍의 액티브 디바이스를 통해 라우팅된 모든 변환 연결에 실패하게 됩니다.

마찬가지로 고가용성 상태 공유 중인 7000 또는 8000 Series 디바이스, 동적 NAT 또는 VPN은 HA 링 크 인터페이스를 요구합니다.

프로시저

- 단계 **1 Devices(**디바이스**)** > **Device Management(**디바이스 관리**)**을(를) 선택합니다.
- 단계 2 HA 링크 인터페이스를 설정하려는 피어 옆의 수정( ୵)을 클릭합니다.

다중 도메인 구축에서 현재 위치가 리프 도메인이 아니면 도메인을 전환하라는 메시지가 표시됩니 다.

단계3 HA 링크 인터페이스로 설정하려는 인터페이스 옆의 수정( ୵)을 클릭합니다. 단계 **4 HA** 링크를 클릭합니다.

단계 **5** 활성화 확인란을 선택합니다.

체크 박스의 선택을 취소하는 경우 시스템은 이를 비활성화하고 관리를 위해 인터페이스를 종료합 니다.

- 단계 **6** 모드 드롭다운 목록에서 링크 모드를 지정하는 옵션을 선택하거나 자동 협상을 선택하여 인터페이 스의 자동 협상 속도 및 양방향 설정을 구성합니다.
- 단계 **7 MDI/MDIX** 드롭다운 목록에서 옵션을 선택하여 인터페이스가 MDI(medium dependent interface), MDIX(medium dependent interface crossover) 또는 Auto-MDIX를 위해 구성되었는지 여부를 지정합니 다.

일반적으로 MDI/MDIX는 **Auto-MDIX**로 설정됩니다. 그러면 MDI와 MDIX 간 스위칭을 자동으로 처 리하여 링크를 확보합니다.

단계 **8 MTU** 필드에 최대 전송 단위 (MTU)를 입력합니다.

MTU 값의 범위는 매니지드 디바이스의 모델 및 인터페이스 유형에 따라 달라질 수 있습니다. 자세 한 내용은 7000 및 8000 Series [디바이스](#page-10-0) 및 NGIPSv의 MTU 범위, 11 페이지를 참조하십시오.

디바이스의 모든 비관리 인터페이스에 대해 최고 MTU 값을 변경하면 컨피그레이션 변경 사항을 구축할 때 Snort 프로세스가 재시작되므로 트래픽 검사가 일시적으로 중단됩니다. 수정한 인터페이스만이 아니라 모든 비관리 인터페이스에서 검사가 중단됩니다. 이 중단 기간 동안 트래픽이 삭제되는지 또는 추가 검사 없이 통과되는지 여부는 매니지드 디바이 스의 모델 및 인터페이스 유형에 따라 달라집니다. 자세한 내용은 Snort® [재시작](fpmc-config-guide-v67_chapter20.pdf#nameddest=unique_301) 트래픽 동 [작](fpmc-config-guide-v67_chapter20.pdf#nameddest=unique_301)를 참조하십시오. 주의

단계 **9 Save(**저장**)**를 클릭합니다.

다음에 수행할 작업

구성 변경사항을 구축합니다. [컨피그레이션](fpmc-config-guide-v67_chapter20.pdf#nameddest=unique_39) 변경 사항 구축의 내용을 참조하십시오.

## 인터페이스 비활성화

인터페이스 유형을 **None**으로 설정하여 인터페이스를 비활성화할 수 있습니다. 비활성화된 인터페 이스는 인터페이스 목록에서 회색으로 표시됩니다.

이 절차는 NGIPSv 및 7000 및 8000 Series 디바이스에 적용됩니다.

프로시저

- 단계 **1 Devices(**디바이스**)** > **Device Management(**디바이스 관리**)**를 선택합니다.
- 단계 **2** 인터페이스를 비활성화하려는 디바이스 옆의 수정( )을 클릭합니다.

다중 도메인 구축에서 현재 위치가 리프 도메인이 아니면 도메인을 전환하라는 메시지가 표시됩니 다.

단계 **3** 비활성화하려는 인터페이스 옆의 수정( )을 클릭합니다.

단계 **4 None**을 클릭합니다. 단계 **5 Save(**저장**)**를 클릭합니다.

다음에 수행할 작업

• 구성 변경사항을 구축합니다. [컨피그레이션](fpmc-config-guide-v67_chapter20.pdf#nameddest=unique_39) 변경 사항 구축의 내용을 참조하십시오.

## <span id="page-9-0"></span>**Cisco ASA FirePOWER** 인터페이스 관리

ASA FirePOWER 인터페이스를 수정할 때, Firepower Management Center에서 인터페이스의 보안 영 역만 구성할 수 있습니다.

ASA 전용 소프트웨어 및 CLI를 사용하면 ASA FirePOWER 인터페이스를 완전히 구성할 수 있습니 다. ASA FirePOWER을 편집하여 다중 컨텍스트 모드에서 단일 컨텍스트 모드(또는 그 반대로) 전환 하면 ASA FirePOWER는 모든 인터페이스의 이름을 변경합니다. 업데이트된 ASA FirePOWER 인터 페이스 이름을 사용하려면 모든 Firepower System 보안 영역, 상관관계 규칙 및 관련 설정을 재구성해 야 합니다. ASA FirePOWER 인터페이스 설정에 대한 자세한 내용은 ASA 설명서를 참조하십시오.

 $\overline{\mathscr{C}}$ 

ASA FirePOWER 인터페이스의 유형을 변경하거나 Firepower Management Center에서 인터페이스를 비활성화할 수 없습니다. 참고

프로시저

- 단계 **1 Devices(**디바이스**)** > **Device Management(**디바이스 관리**)**을(를) 선택합니다.
- 단계 **2** 인터페이스를 비할성화하려는 디바이스 옆에 있는 수정( )을 클릭합니다.

다중 도메인 구축에서 현재 위치가 리프 도메인이 아니면 도메인을 전환하라는 메시지가 표시됩니 다.

- 단계 **3** 미리 표시되지 않은 경우 인터페이스를 클릭합니다.
- 단계 4 편집하려는 인터페이스 옆에 있는 수정( ୵)을 클릭합니다.
- 단계 **5** 보안 영역 드롭다운 목록에서 기존 보안 영역을 선택하거나 새 보안 영역을 추가하기 위해 새로 만들 기를 선택합니다.
- 단계 **6** 저장을 클릭하여 보안 영역을 구성합니다.

다음에 수행할 작업

• 구성 변경사항을 구축합니다. [컨피그레이션](fpmc-config-guide-v67_chapter20.pdf#nameddest=unique_39) 변경 사항 구축의 내용을 참조하십시오.

# <span id="page-10-0"></span>**7000** 및 **8000 Series** 디바이스 및 **NGIPSv**의 **MTU** 범위

디바이스의 모든 비관리 인터페이스에 대해 최고 MTU 값을 변경하면 컨피그레이션 변경 사항을 구 축할 때 Snort 프로세스가 재시작되므로 트래픽 검사가 일시적으로 중단됩니다. 수정한 인터페이스 만이 아니라 모든 비관리 인터페이스에서 검사가 중단됩니다. 이 중단 기간 동안 트래픽이 삭제되는 지 또는 추가 검사 없이 통과되는지 여부는 매니지드 디바이스의 모델 및 인터페이스 유형에 따라 달 라집니다. 자세한 내용은 Snort® [재시작](fpmc-config-guide-v67_chapter20.pdf#nameddest=unique_301) 트래픽 동작를 참조하십시오.

# $\mathscr{D}_{\mathscr{A}}$

시스템은 구성된 MTU 값을 18바이트 크기로 줄입니다. IPv4 MTU를 594 이하로 설정하거나 IPv6 MTU를 1298 이하로 설정하지 마십시오. 참고

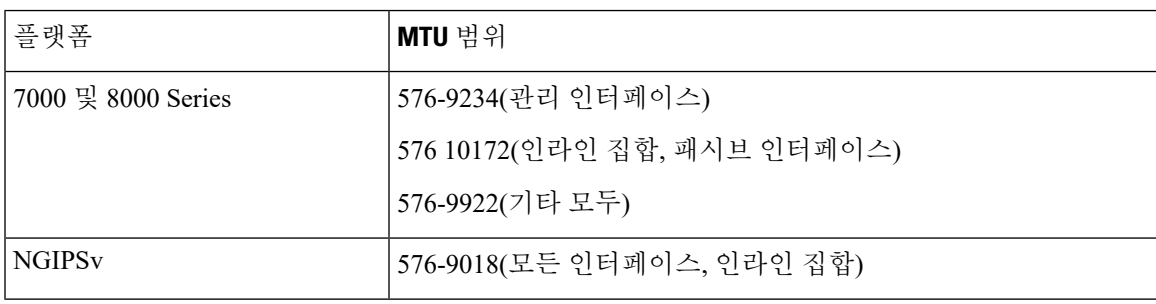

관련 항목

[MTU](fpmc-config-guide-v67_chapter29.pdf#nameddest=unique_933) 정보

## 보안 영역 개체의 수정 버전 동기화

보안 영역 개체를 업데이트하면 시스템은 개체의 새 개정을 저장합니다. 따라서 인터페이스에 각기 다른 수정 버전의 보안 영역 개체가 구성되어 있는 매니지드 디바이스가 동일한 보안 영역에 있는 경 우 중복 연결로 보이는 항목이 로깅될 수 있습니다.

이중 연결 보고가 발견되면 개체의 동일한 개정을 사용하도록 모든 매니지드 디바이스를 업데이트 할 수 있습니다.

이 절차는 NGIPSv 및 7000 및 8000 Series 디바이스에 적용됩니다.

프로시저

단계 **1 Devices(**디바이스**)** > **Device Management(**디바이스 관리**)**를 선택합니다.

단계2 보안 영역 선택을 업데이트하려는 디바이스 옆에 있는 수정 아이콘(수정(✔))을 클릭합니다.

다중 도메인 구축에서 현재 위치가 리프 도메인이 아니면 도메인을 전환하라는 메시지가 표시됩니 다.

단계 **3** 중복 연결 이벤트를 로깅하는 각 인터페이스에 대해 **Security Zone(**보안 영역**)**을 다른 영역으로 변경 하고, **Save(**저장**)**를 클릭한 다음 원하는 영역으로 다시 변경하고 **Save(**저장**)**를 다시 클릭합니다.

단계 **4** 이중 이벤트를 로깅하는 각 디바이스에 대해 2단계와 3단계를 반복합니다. 계속 진행하기 전에 모든 디바이스를 수정해야 합니다.

다음에 수행할 작업

• 컨피그레이션 변경사항을 구축합니다. [컨피그레이션](fpmc-config-guide-v67_chapter20.pdf#nameddest=unique_39) 변경 사항 구축를 참고하십시오.

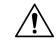

동기화하려는 모든 디바이스에서 인터페이스에 대한 영역 설정을 수정하기 전에는 구성 변경 사항 을 디바이스에 구축하지 마십시오. 모든 매니지드 디바이스에 동시에 구축해야 합니다. 주의